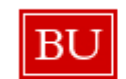

# Course Reserves and Leganto Integration

**BU Libraries** recently subscribed to a new course reserve management tool named **Leganto.** This tool provides our community many benefits, including…

- Ability to place articles available through BU Libraries on Course Reserve (less scanning for faculty and TFs, less copyright violations!)
- Ability to place PDF scans not available through BU Libraries on reserve (these *must* obey copyright limits).
- Simplicity for students: all readings for the class are located in one place.
- If required textbooks for your class are available as unlimited use e-books, we at the STH Library will include a special section highlighting that for students on the list; hopefully this saves students some money!

#### **Course Reserve Workflow**

- 1. Faculty submit reading lists or syllabi to me **before** the due date (**Dec. 15th for Spring 2019**). This due date allows me the ability to ensure availability for all resources.
- 2. Library will create the Leganto list in a basic format (three sections: "Library Research Guides", "Required Readings via Theology Library", and "E-Books.") All items owned by BU will be placed on this list and, if available, immediately placed on reserve; items checked out will be recalled from borrower. We will order all required books we don't already have. Items will be added to list and course reserve as received.
- 3. If a required article isn't available through BU Libraries, I will send you an email to let you know. Either scan the article and send as a PDF for me to add, or provide alternate access for students (e.g. uploading to Blackboard).

## **All items added to course reserve through Leganto must obey copyright law (Title 17 of the United States Code).**

### **Accessing Leganto**

1. All Leganto lists will be available on the STH Library website [\(www.bu.edu/sthlibrary\)](http://www.bu.edu/sthlibrary). Underneath the BU Libraries Search bar, there's a link for "Course Reserves and Guides." There, the lists for course reserves and LibGuides for each class are available for viewing. Use the Control+F to search by class code, professor, or title of class.

2. Leganto lists can be added to your Blackboard course site! Under Tools click on "Course Readings—BU Libraries." **Once you hit submit, it should automatically link to a list generated for your class**. If it doesn't, let me know and I will troubleshoot.

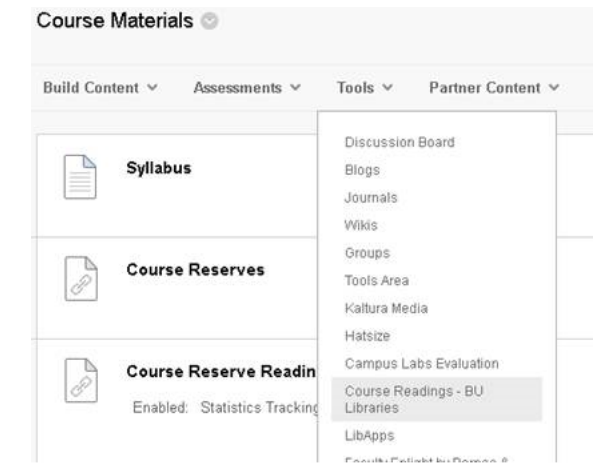

### **Faculty Customization of Leganto**

After the initial basic list is made by the library, faculty can customize their Leganto list! The list can be structured like the syllabus (week 1 readings, week 2 readings, etc…)

To log into Leganto, visit [https://](https://bu.leganto.exlibrisgroup.com/leganto/login?auth=SAML)

[bu.leganto.exlibrisgroup.com/leganto/login?auth=SAML](https://bu.leganto.exlibrisgroup.com/leganto/login?auth=SAML) (this link is also on the For Faculty > Faculty Course Reserves page on the STH Library Website). After the list is created, you will be made an editor. To create a new section on the list, hit "New Section." Hit the + button to add new books.

**After editing your list, please make sure to email me [\(sgsmith@bu.edu\).](mailto:sgsmith@bu.edu) If you don't, the list may not be accessible!**

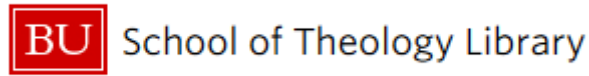

# Course Guides for Leganto, Blackboard, and more!

**BU Libraries** recently subscribed to a new course reserve management tool named **Leganto.** This tool provides our community many benefits, including…

- Ability to place articles available through BU Libraries on Course Reserve (less scanning for faculty and TFs, less copyright violations!)
- Ability to place PDF scans not available through BU Libraries on reserve (these *must* obey copyright limits).
- Simplicity for students: all readings for the class are located in one place.
- If required textbooks for your class are available as unlimited use e-books, we at the STH Library will include a special section highlighting that for students on the list; hopefully this saves students some money!

#### **Course Reserve Workflow**

- 1. Faculty submit reading lists or syllabi to me **before** the due date (**Dec. 15th for Spring 2019**). This due date allows me the ability to ensure availability for all resources.
- 2. Library will create the Leganto list in a basic format (three sections: "Library Research Guides", "Required Readings via Theology Library", and "E-Books.") All items owned by BU will be placed on this list and, if available, immediately placed on reserve; items checked out will be recalled from borrower. We will order all required books we don't already have. Items will be added to list and course reserve as received.
- 3. If a required article isn't available through BU Libraries, I will send you an email to let you know. Either scan the article and send as a PDF for me to add, or provide alternate access for students (e.g. uploading to Blackboard).

## **All items added to course reserve through Leganto must obey copyright law (Title 17 of the United States Code).**

### **Accessing Leganto**

1. All Leganto lists will be available on the STH Library website [\(www.bu.edu/sthlibrary\)](http://www.bu.edu/sthlibrary). Underneath the BU Libraries Search bar, there's a link for "Course Reserves and Guides." There, the lists for course reserves and LibGuides for each class are available for viewing. Use the Control+F to search by class code, professor, or title of class.

2. Leganto lists can be added to your Blackboard course site! Under Tools click on "Course Readings—BU Libraries." **Once you hit submit, it should automatically link to a list generated for your class**. If it doesn't, let me know and I will troubleshoot.

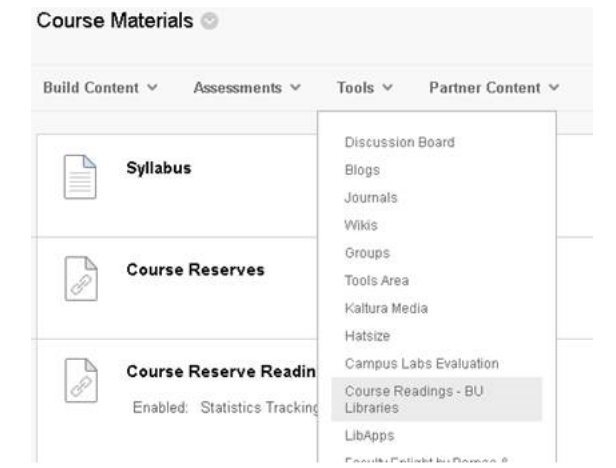

### **Faculty Customization of Leganto**

After the initial basic list is made by the library, faculty can customize their Leganto list! The list can be structured like the syllabus (week 1 readings, week 2 readings, etc…)

To log into Leganto, visit [https://](https://bu.leganto.exlibrisgroup.com/leganto/login?auth=SAML)

[bu.leganto.exlibrisgroup.com/leganto/login?auth=SAML](https://bu.leganto.exlibrisgroup.com/leganto/login?auth=SAML) (this link is also on the For Faculty > Faculty Course Reserves page on the STH Library Website). After the list is created, you will be made an editor. To create a new section on the list, hit "New Section." Hit the + button to add new books.

**After editing your list, please make sure to email me [\(sgsmith@bu.edu\).](mailto:sgsmith@bu.edu) If you don't, the list may not be accessible!**